# **GIGABYTE**

# P57 USER'S MANUAL 简体中文

 $\bigcirc$ 

#### 感谢您选择技嘉笔记本电脑!

为协助您顺利使用技嘉笔记本电脑,我们特地设计此快速安装说明。如果您需要更多关于电脑功能, 欢迎上技嘉官方网站www.gigabyte.cn查询。产品实际规格以出货为准,如有异动恕不另行通知。

## 首次使用**GIGABYTE**技嘉筆記本電腦

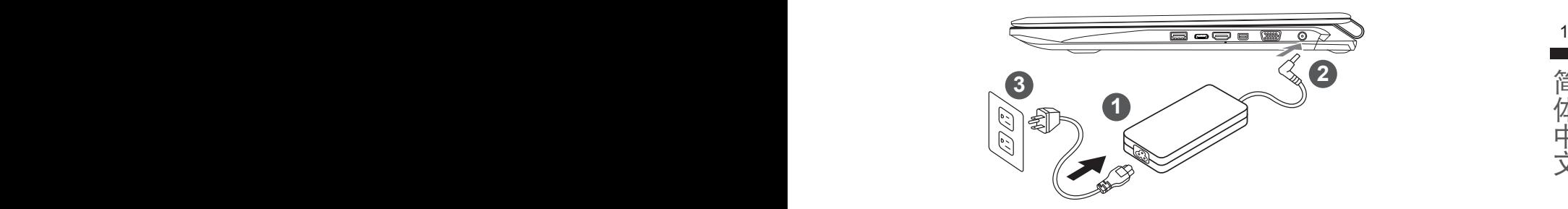

1 将电源线接上电源适配器。

2 将电源活配器连接到电脑的电源插孔。

3 將電源線插入電源插座。

#### $\bigwedge$ 重要

- 第一次启动笔记本电脑之前,请先确认已经将电源变压器连接 至计算机。
- 找出筆記本電腦的輸入/輸出頻率標簽,並請確認符合電源變 壓器上的輸入/輸出頻率信息。
- 当笔记本电脑在电源变压器使用模式时,请将电源适配器靠近 插座以便于使用。
- 电源适配器信息: 输入电压: 100-240Vac , 输入频率: 50-60Hz , 输出电压功率: 19.5V

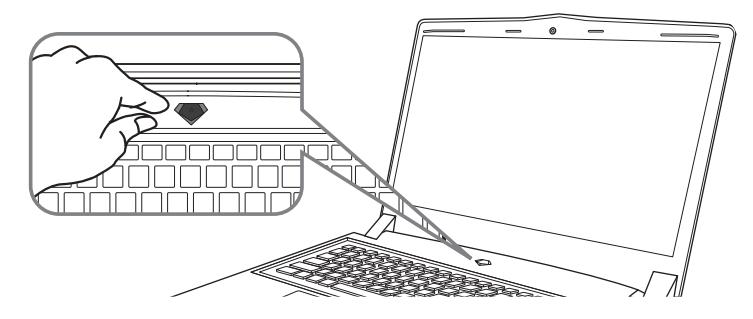

#### 开启笔记本电脑

電源指示燈會顯示機器是否為通電的狀態。

第一次开机时,在还未完全进入作业系统前请勿强制关机。开启电源后,直到该操作系统配置完成 前,音量無法設定。

#### 開始第一次使用

根据您的笔记本电脑配置,当您第一次开机,第一个画面会是微软Windows® 启动画面,按照该屏 幕上的提示和指示,完成操作系统的配置。当软体许可条款显示时,请务必开读并同意后在继续。

## **GIGABYTE**技嘉筆記型電腦導覽

## 上視圖

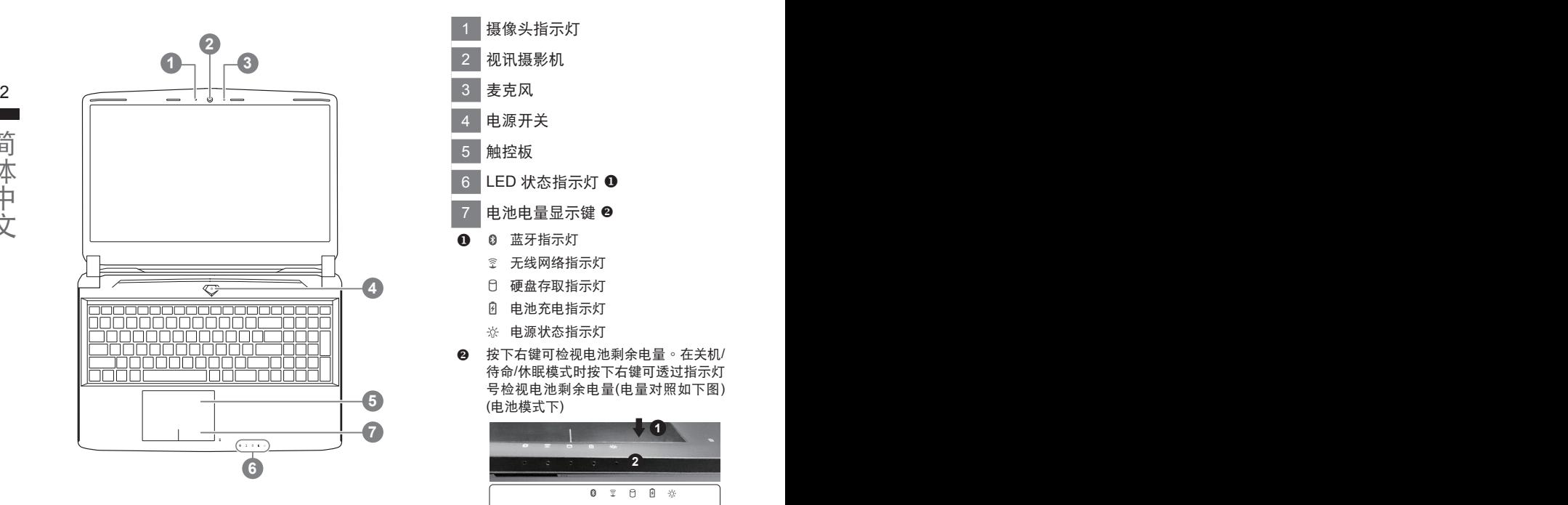

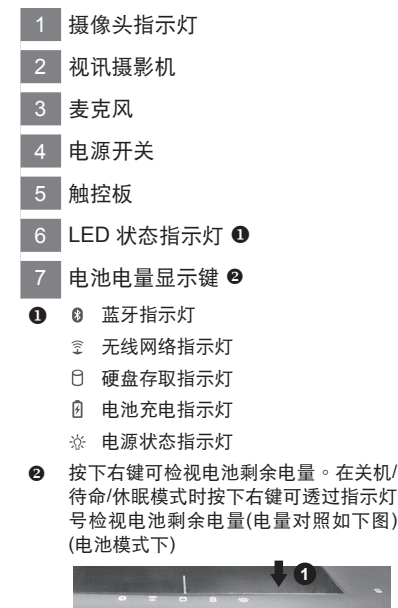

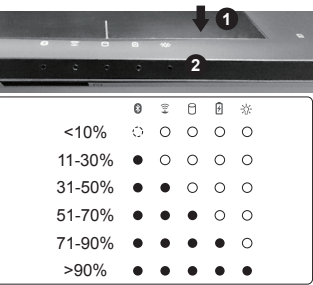

左視圖

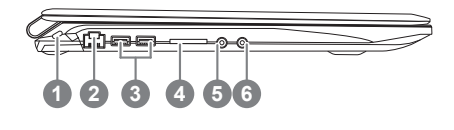

- 1 Kensington防盜鎖孔 2 乙太網路(LAN)埠 3 USB 3.0埠 4 SD讀卡機 5 耳机插孔
- 6 麥克風插孔

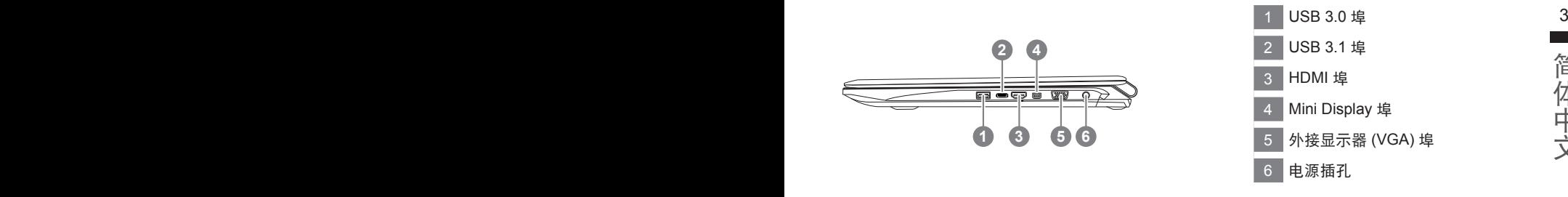

#### 底视图

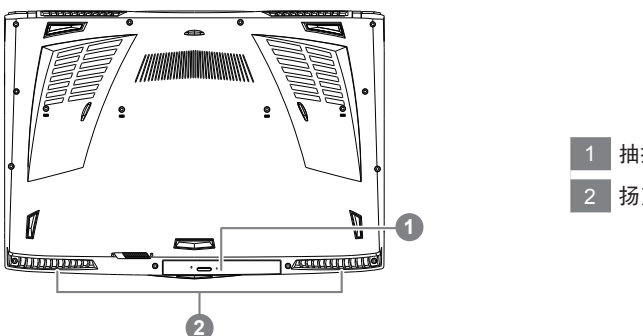

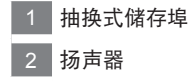

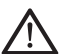

警告: 本机器设备配备的锂电池为不可拆卸装置,请交由技嘉授权专业维修服务中心移除装置中的电池。

- 请不要干斜面上或容易震动的地方使用笔记型电脑,以降低发生故障和产品损坏的风险。
- 请勿置于车内、室内外阳光强烈或高于45度C之储藏环境, 以免锂电池发生老化或膨胀等危险。
- 请于通风良好的地方使用此产品。请勿在床上、枕头等通风不良的地方使用此产品, 并且不要在有楼板暖气的地方使 用,避免导致笔记型电脑过热。请避免底部和侧边的通风孔阻塞。如果通风孔阻塞,会有损害笔记型电脑或导致内部过 熱的危險。

许多计算机的设定例如屏幕亮度、喇叭音量等可利用计算机的快捷键直接调整。如需使用快捷键,请 依下表先按住 <Fn> 鍵,再按下 <F1>~<F12> 等按鍵。

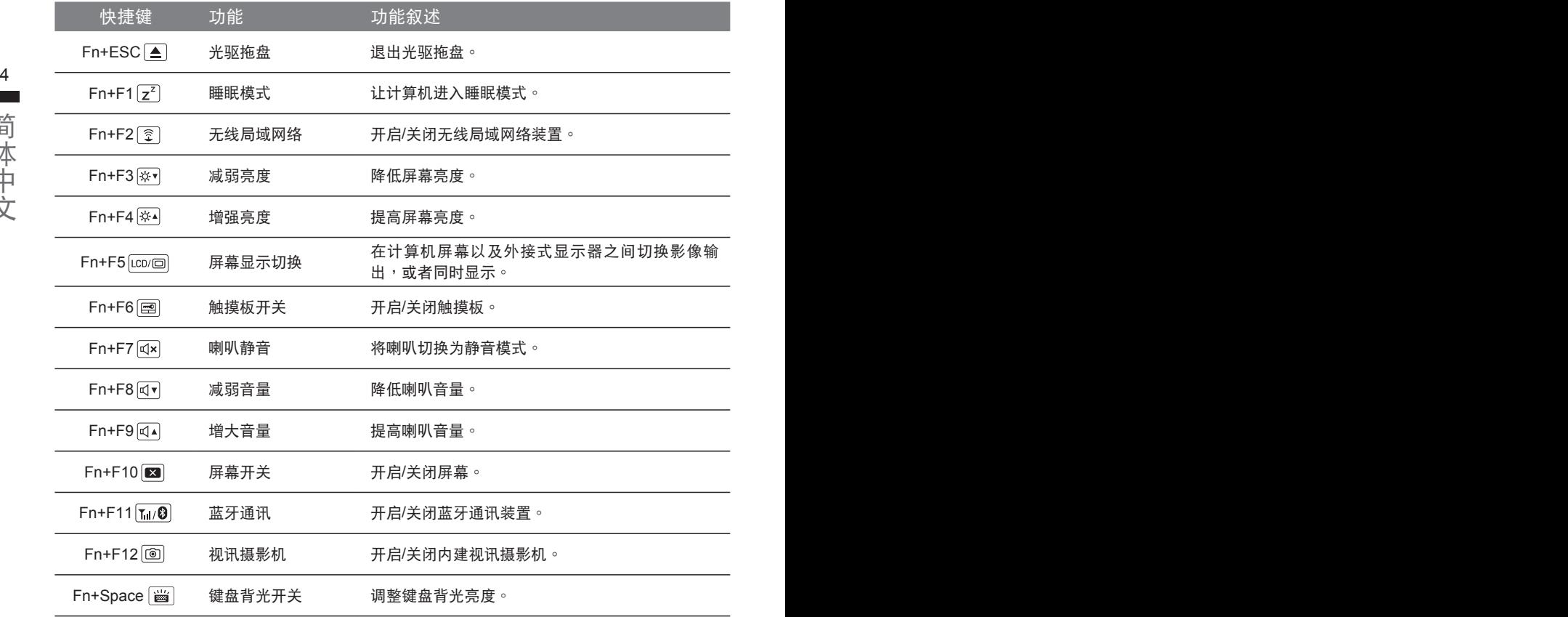

## 抽換式儲存埠

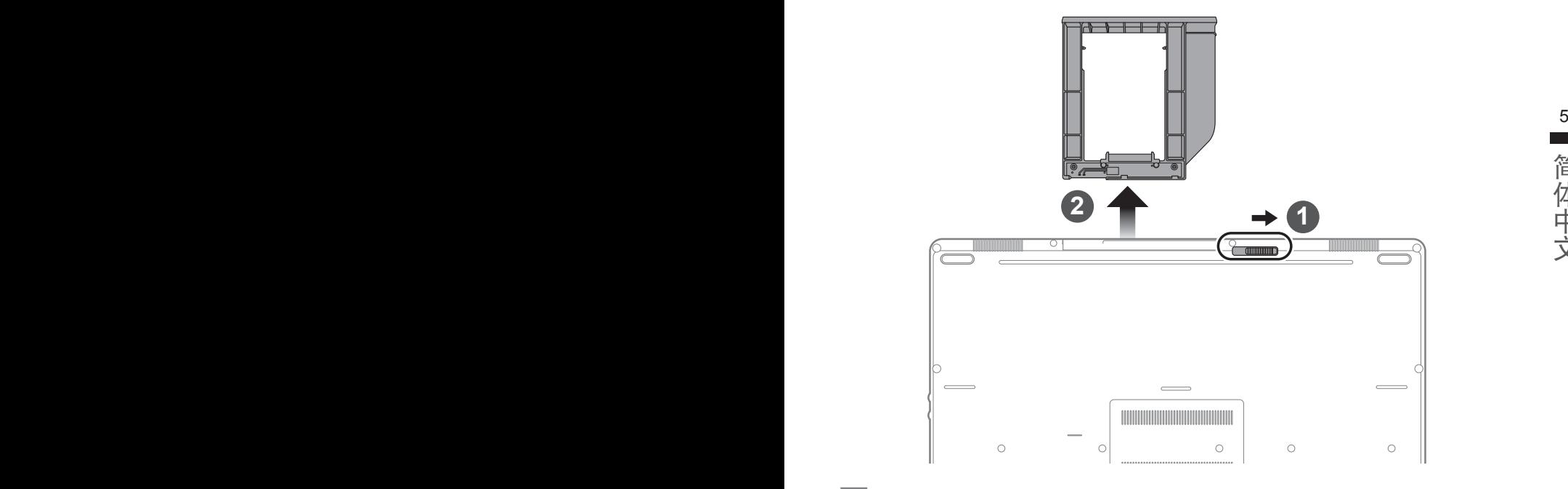

简体中文

- 1 推开光驱锁。
- 2 并拉出光驱或抽换式储存埠。

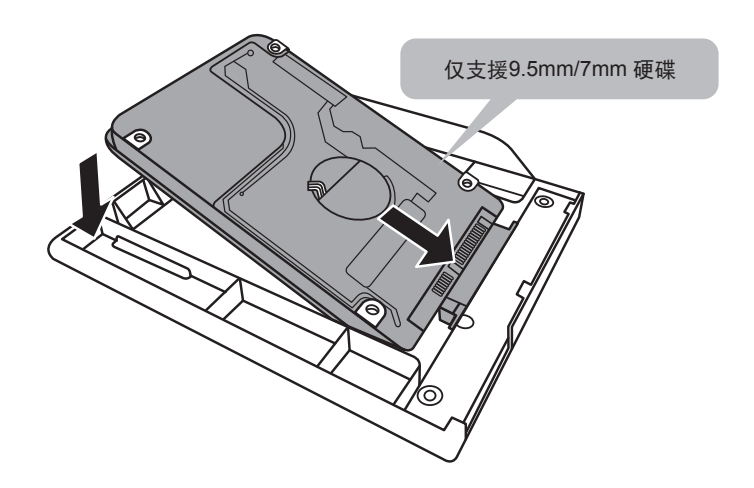

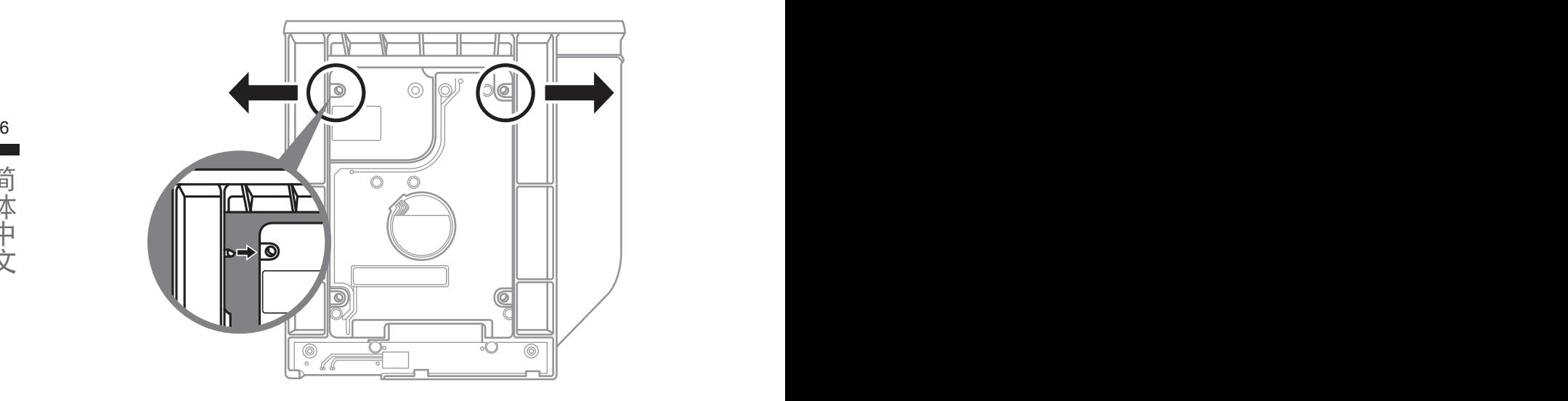

將硬盤推入框架內側的卡栓中。

ー<br>データー<br>データー

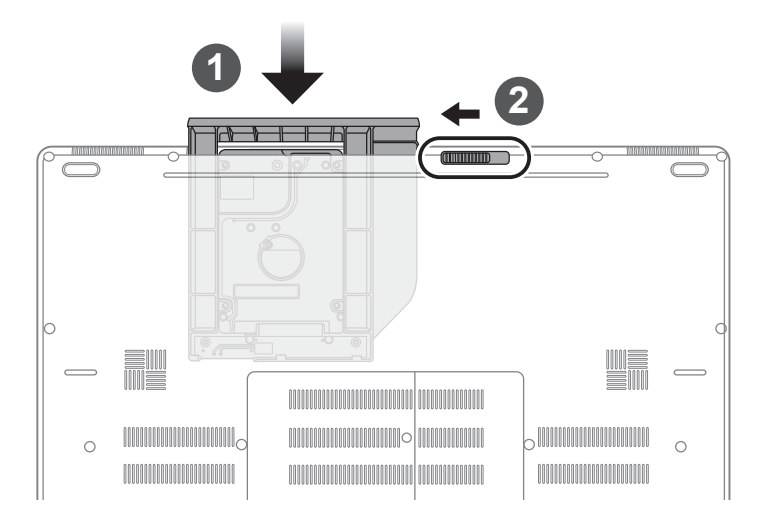

1 光驱或抽换式储存埠放回本机中。

(以下各软件使用介面、图示及功能可随您购买的机种、软件版本而有所变更。)

#### **GIGABYTE Smart Manager**

变更<sup>,</sup>使用方式请依实际所搭载的 Smart anager 版本操作。 7 您购买的电脑出货已搭载 Windows® 操作系统,你可在桌面上双击 Smart Manager 捷径图示启 动 GIGABYTE Smart Manager 软体, 透过 Smart Manager 简易的图示介面, 可以轻松校调系统 的相关设定。请注意 Smart Manager 使用介面、图示及功能将随您购买的机型, 软件版本而有所

## **Smart USB Backup** 使用說明 ( 原 **Recovery Image USB**)

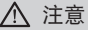

- 为避免储存装置毁损导致原厂的还原映像档遗失,您可以透过此软件来备份原厂的还原映像档
- 如果您想更换新的储存装置,您可以透过此软件将原厂还原映像档备份至 USB 随身碟,安装好新的储存装 置后,再将出厂的默认系统倒回新储存装置。
- $\,8\,$   $\,$   $\,$   $\,$   $\,$   $\,$  使用本软件所制作的还原 USB 随身碟 将系统还原以前,请先做好数据备份,以免数据流失。  $\,$   $\,$   $\,$   $\,$ 
	- 利用还原 USB 随身碟进行系统还原时,请勿移除或关掉申源。

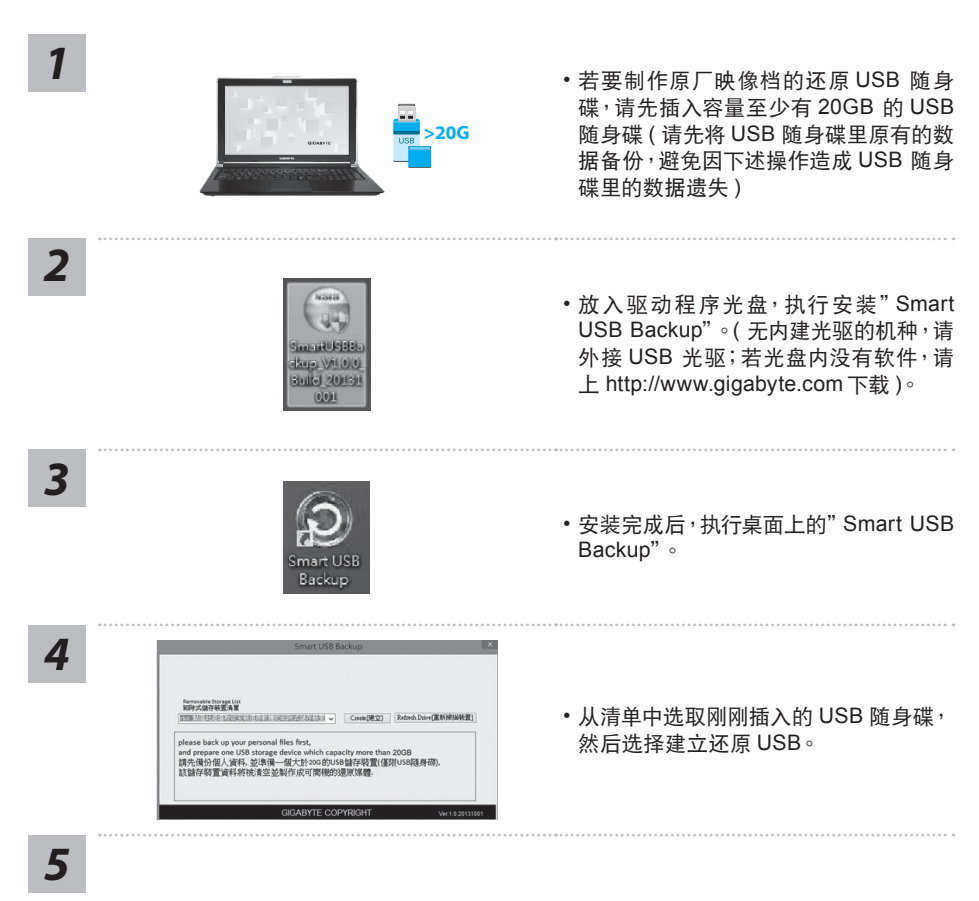

- 跳出结束窗口后即完成。
- •若要还原您的系统,请在开机时按 F12,选择用【USB 随身碟开机】,【USB 随身碟】 会自 動完成還原您的系統。
- 还原时间约需 30 分钟 ( 所需时间会因 USB 随身碟种类而有所不同 )。

## 系统还原使用说明

#### 系统还原(修复您的笔记本电脑操作系统)

当操作系统使用上出现不稳定的情况,笔记本电脑原厂出货的储存装置里有一个隐藏磁区,其内容为 操作系统的完整备份映射档,可以用来救援系统将储存装置里的操作系统还原到出厂预设值。

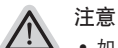

- 加里储存装置有被更换过或删除该障藏磁区,还原功能将无法使用,需送维修由心还原。
- 8 9˙ 出廠規格為預搭操作系統時才有此還原功能,若是 DOS 銷售則不提供此功能。

#### 啟動系統還原

系统还原功能是笔记本电脑出厂时被预先安装的。该选项可以启动 Windows 故障还原工具,重新安 装操作系统为出厂预设值。

以下为简要介绍如何启动还原工具,并开始还原系统。

執行還原前請注意

确认笔记本电脑已接上外接电源,还原系统会花费几分钟的时间。

### Windows 7 系统还原说明

关机并重新启动笔记本电脑。

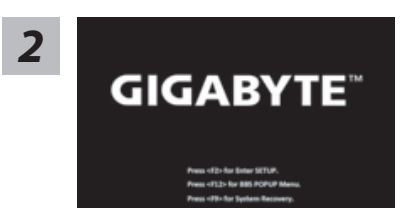

启动笔记本电脑后, 按着 F9 按键几秒钟以启动还原 工具。

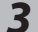

*1*

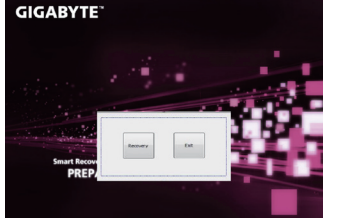

进入还原系统模式,工具列会有还原选项,如您确定要 ● GIGABYTE → The Tech 进入还原系统模式<sup>,</sup>工具列会有还儿<br>※ *系*统还原<sup>,</sup>点选" Recovery" 执行。

> 注意 ⁄ ['

-选择还原后,所有原本的个人资料与档案将被删除, 并还原系统及储存装置至出厂预设值。

简体中文

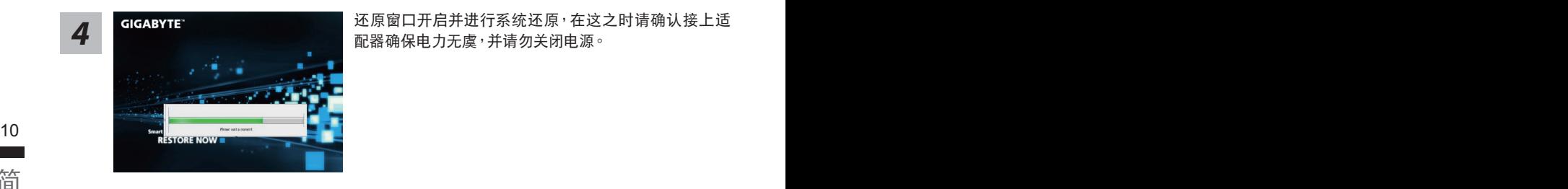

*4* 還原窗口開啟並進行系統還原,在這之時請確認接上適 配器确保电力无虞,并请勿关闭电源。

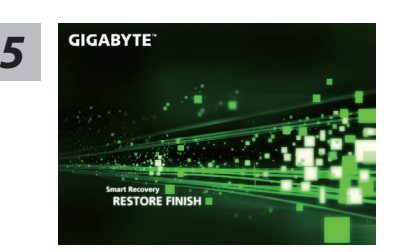

当完成系统还原时即可重新开机笔记本电脑。

#### Windows 10 系统还原说明

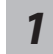

关机并重新启动笔记本电脑。

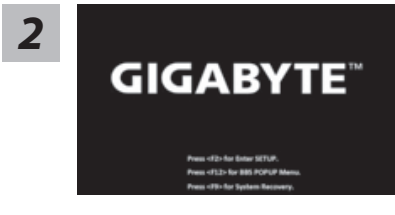

启动笔记本电脑后, 按 F9 按键几秒钟以启动还原工具。

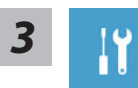

选择"Troubleshoot"进入系统还原及高级选项。(您也可以选择"Continue"直 接进入 Windows 10 操作系统,备份个人资料与文件后再进行还原。)

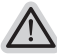

系统还原有两种方式可供选择

- ˙ **Reset this PC-** 重設計算機設定值 如果计算机因软件或设定值不佳而不稳定,您可以选择。除或保留个人文件, 在重设计算机设定值而不遗失个人文件。
- ˙ **GIGABYTE Smart Recovery** 笔记本电脑的设定值会被还原成出厂默认值。 注意:将会遗失所有的个人资料与文件。

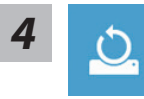

▶ Keep my files 保留个人档案

选择一个用户帐户后继续。所有应用程序会被 除,设定值会还原成单纯的 OS(不含 GIGABYTE 应用程序),但个人文件会被保留。

- 10 11**Remove everything** 刪除所有項目 所有应用程序、设定值和个人文件将会被删除。
	- $⇒$ **Just remove my files 只删除个人文件** 只删除个人文件,但保留计算机设定值。
	- **Fully clean the drive -** 完整還原 完整还原储存装置至出厂设定值,会花费较长的还原时间。 >【按下"Reset"執行】。

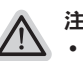

- 注意事項
- 您所有的个人档案与应用程序将会被移除。
- ˙ 所有的計算機設定值將會被還原成單純的 OS ( 不含 GIGABYTE 應用程序 )。

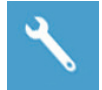

#### $\blacksquare$  **GIGABYTE Smart Recovery**

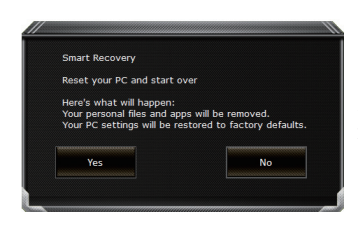

进入重置系统模式,工具栏会有还原选项,如您确定要系 統還原,點選"是"執行。

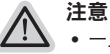

- 一旦选择还原后,所有原本的个人资料与文件将被删除, 还原系统及储存装 置至出厂默认值。
- 还原窗口开启 进行系统还原,此时请确认接上变压器确保电力充足,请勿关 閉電源。

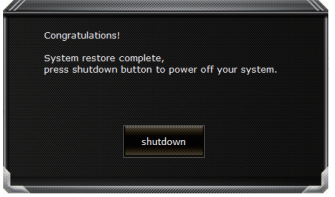

当系统还原完成后,工具栏会有选项,请点选"关机"

简体中文

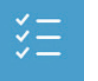

■ Advanced options 其它或进阶选项 更多系統還原的進階設定

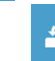

**System Restore** 系统还原 选择系统还原的记录时间,将系统还原至该时间点。

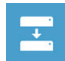

**System Image Recovery** 系統備份還原 使用之前備份的系統備份數據還原 Windows 系統。

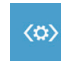

**Startup Repair** 启动修复程序 修復及解決 Windows 系統問題。

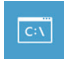

**Command Prompt** 命令提示字符 使用命令字符集執行進階的疑難解答。

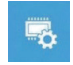

**UEFI Firmware Settings UEFI BIOS** 設定 重新啟動,變更 UEFI BIOS 設定值。

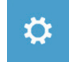

**Startup Setting 启动设定** 变更 Windows 启动设定。

## 附錄

■ 保修及客服资讯: 相关保修条款及客服资讯请参考随货所附之保修卡,或参考技嘉技术服务区网站: http://www.gigabyte.cn/support-downloads/technical-support.aspx

### **:**

相关常见问题请参考技嘉常见问题网址: http://www.gigabyte.cn/support-downloads/faq.aspx